# **Best Practices for Storing the Product Library Workspace in an Enterprise Geodatabase for SQL Server**

An Esri® White Paper October 2012

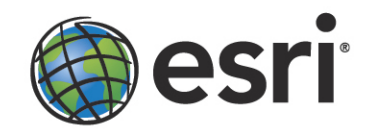

Copyright © 2012 Esri All rights reserved. Printed in the United States of America.

The information contained in this document is the exclusive property of Esri. This work is protected under United States copyright law and other international copyright treaties and conventions. No part of this work may be reproduced or transmitted in any form or by any means, electronic or mechanical, including photocopying and recording, or by any information storage or retrieval system, except as expressly permitted in writing by Esri. All requests should be sent to Attention: Contracts and Legal Services Manager, Esri, 380 New York Street, Redlands, CA 92373-8100 USA.

The information contained in this document is subject to change without notice.

Esri, the Esri globe logo, ArcSDE, ArcCatalog, ArcMap, ArcGIS, [esri.com](http://www.esri.com/), and @esri.com are trademarks, service marks, or registered marks of Esri in the United States, the European Community, or certain other jurisdictions. Other companies and products or services mentioned herein may be trademarks, service marks, or registered marks of their respective mark owners.

# **Best Practices for Storing the Product Library Workspace in an Enterprise Geodatabase for SQL Server**

## **An Esri White Paper**

## **Contents Page**

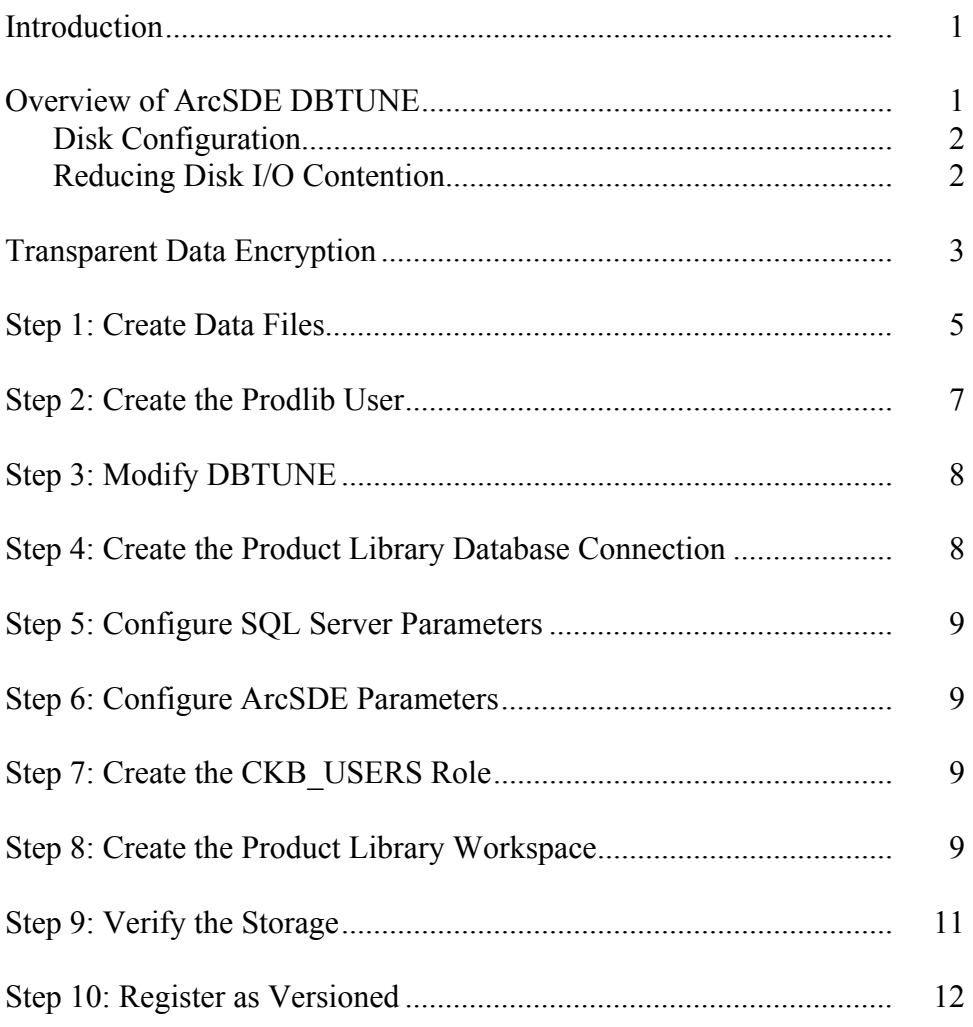

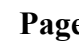

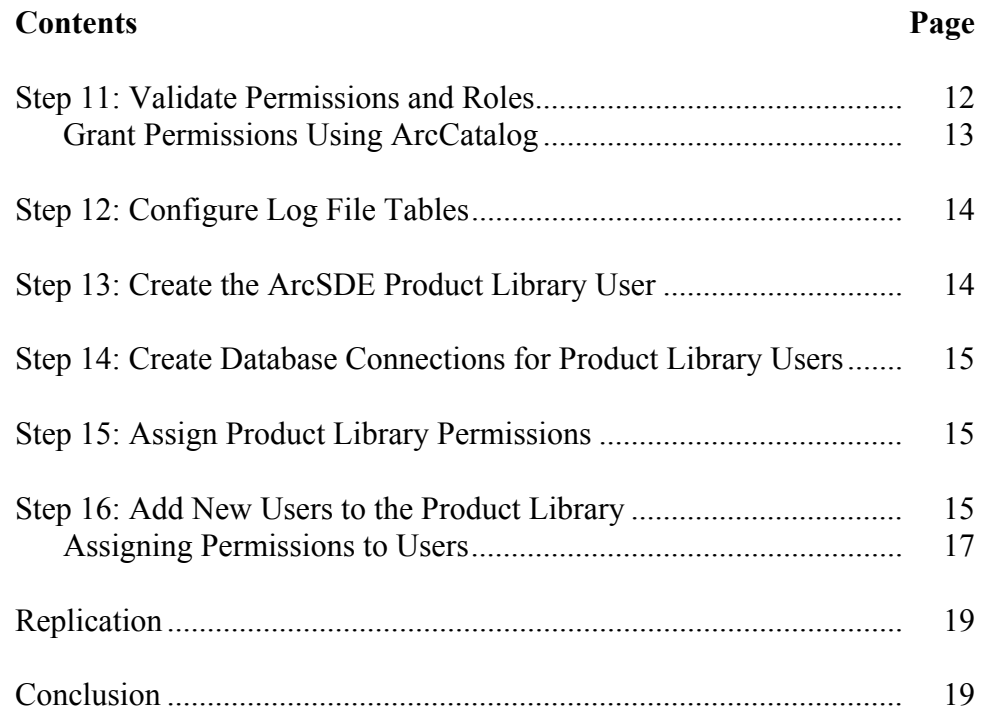

## **Best Practices for Storing the Product Library Workspace in an Enterprise Geodatabase for SQL Server**

<span id="page-4-0"></span>**Introduction** The product library is part of the Esri® Production Mapping extension. It is a geodatabase that allows multiuser environments to centralize information and behavior for cartographic and digital data production. Production business rules, documents, and spatial information are stored inside the product library, allowing an organization to enforce and standardize production. Data model information, data validation rules, geographic extents, symbology rules, and map documents can all be managed inside the product library as examples of production business rules. In other words, the product library is essentially a geographic document management system. When stored in an enterprise geodatabase, the workspace supports versioning. This white paper is intended to help database administrators establish the product library workspace in an enterprise geodatabase for SQL Server. The enterprise geodatabase uses ArcSDE® technology as the gateway between geographic information system (GIS) clients and SQL Server.

## <span id="page-4-1"></span>**Overview of ArcSDE DBTUNE**

DBTUNE storage parameters let you control how ArcSDE technology creates objects within a SQL Server database. You can determine such things as how to allocate space to a table or index, which FileGroup a table or index is created in, and other SQL Serverspecific storage attributes. They also allow you to specify one of the available storage formats for the geometry of a spatial column.

The DBTUNE storage parameters are stored in the DBTUNE table. The DBTUNE table, along with all other metadata tables, is created during the setup phase that follows the installation of ArcSDE. ArcSDE installation creates a dbtune file under the etc directory from which the DBTUNE table is populated. If no dbtune file is present during setup, the DBTUNE table will be populated with default values.

When a large number of database connections access the same files in the same location on the disk, database performance is slower because the connections are competing with one another for the same resources. To reduce this competition, you can store database files in different locations on the disk.

Thus, DBTUNE can be modified to store the product library tables in separate data files in different locations on the disk. This will reduce disk contention and improve database input/output (I/O).

Standard GIS storage recommendations favor keeping index and log files separate from vector and tabular business tables. For performance reasons, it is better to position the business, feature, and spatial index tables separately and position FileGroup data files

based on their usage pattern. For a multiversioned, highly active editing geodatabase, database files of the VERSIONS FileGroup may be separated and dispersed across available disks to avoid I/O contention.

<span id="page-5-0"></span>**Disk Configuration** Large production enterprise geodatabase systems should employ a hardware striping solution. Your best disk and data organization strategies involve spreading your data across multiple disks.

> With data spread across multiple disks, more spindles actively search for it. This can increase disk read time and decrease disk contention. However, too many disks can slow down a query. There are two main ways of achieving striping: FileGroups and redundant array of independent disks (RAID). You can also combine the two by creating FileGroups within disk arrays. You can employ data segregation strategies; keeping tables from indexes or certain types of tables from other tables will improve performance and alleviate administrative burdens.

The suggested SQL Server optimal configuration is as follows:

- Disk 0—SQL Server/Application software
- Disk 1—master, model, msdb
- Disk 2—tempdb
- Disk 3—Log files
- Disk 4—Feature data tables
- Disk 5—Spatial index data tables
- Disk 6—Attribute data/Business tables
- Disk 7-SQL Server indexes

## <span id="page-5-1"></span>*Reducing Disk I/O Contention*

As a rule, you should create database files as large as possible based on the maximum amount of data you estimate the database will contain to accommodate future growth. By creating large files, you can avoid file fragmentation and gain better database performance. In many cases, you can let data files grow automatically; just be sure to limit autogrowth by specifying a maximum growth size that leaves some hard disk space available. By putting different FileGroups on different disks, you can also minimize the physical fragmentation of your files as they grow.

To configure data and log files for best performance, follow these best practices:

- To avoid disk contention, do not put data files on the drive that contains the operating system files.
- Put transaction log files and data files on separate drives. This will give you the best performance by reducing disk contention between data and transaction log files.
- Put the tempdb database on a separate drive if possible—preferably on a RAID 10 or RAID 5 system. In environments in which there is intensive use of tempdb databases, you can get better performance by putting tempdb on a separate drive, which lets SQL Server perform tempdb operations in parallel with database operations.
- The RAID configuration that is best for your database files depends on several factors, including performance and recoverability needs. RAID 10 is the recommended RAID system for transaction log, data, and index files. If you have

budget restrictions, you can consider keeping the transaction log files in a RAID 10 system and storing the data and index files in a RAID 5 system.

For more information about RAID, see RAID Levels and SQL Server at http://technet.microsoft.com/en-us/library/ms190764(SOL.105).aspx and chapter 7, "Planning Fault Tolerance and Avoidance," by Charlie Russel and Sharon Crawford, from *Microsoft*® *Windows*® *2000 Server Administrator's Companion* (Microsoft Press) at [http://technet.microsoft.com/pt-br/library/bb742464\(en-us\).aspx](http://technet.microsoft.com/pt-br/library/bb742464(en-us).aspx).

Use partitioning on large tables. Partitioning lets you split a table across multiple FileGroups by using partitions; you can place a subset of a table or index on a designated FileGroup. This capability lets you separate specific pieces of a table or index onto individual FileGroups and effectively manage file I/O for volatile tables. Partitions let you easily manage archival routines and data loading operations.

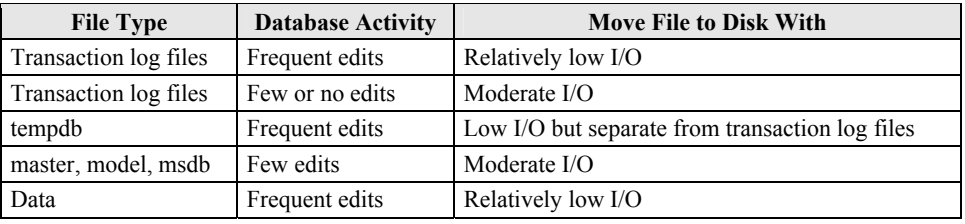

Below is a suggested design to reduce disk I/O contention:

## <span id="page-6-0"></span>**Transparent Data Encryption**

The precautions you can take to help secure the database include designing a secure system, encrypting confidential assets, and building a firewall around the database servers. However, if the physical media (drives or backup tapes) are stolen, a malicious party can just restore or attach the database and browse the data. One solution is to encrypt the sensitive data in the database and protect the keys that are used to encrypt the data with a certificate. This prevents anyone without the keys from using the data, but this kind of protection must be planned in advance.

Transparent data encryption (TDE) performs real-time I/O encryption and decryption of the data and log files. The encryption uses a database encryption key (DEK), which is stored in the database boot record for availability during recovery. The DEK is either a symmetric key secured by using a certificate stored in the master database of the server or an asymmetric key protected by an extensible key management (EKM) module. TDE protects data "at rest," meaning the data and log files. It provides the ability to comply with many laws, regulations, and guidelines established in various industries. This enables software developers to encrypt data by using Advanced Encryption Standard (AES) and Triple Data Encryption Standard (3DES) encryption algorithms without changing existing applications.

Database files are encrypted at the page level. The pages in an encrypted database are encrypted before they are written to disk and decrypted when read into memory. TDE does not increase the size of the encrypted database.

Windows Operating System Level Data Protection API (DPAPI) DPAPI encrypts the Service Master Key. SQL Server 2008 Created at time of SQL Server setus. Service Master Key Instance Level Service Master Kay encrypts the Database Naster Key for the master database. G Statement: master Database Level **CREATE MASTER KEY...** Database Master Key Database Master Key of the master database creates a certificate in the master database. Statement: **CREATE CERTIFICATE ...** The certificate encrypts the Database Encryption Key in the user database. G **User Database** Statement: Level Database Encryption Key CREATE DATABASE ENCRYPTION KEY ... The entire user database is secured by the Database Master Key of the user database by using transparent database eneryption Statement: ALTER DATABASE ... SET ENCRYPTION ON

The following illustration shows the architecture of TDE encryption:

*TDE Encryption Architecture* 

Learn more about TDE at [http://msdn.microsoft.com/en-us/library/bb934049.aspx.](http://msdn.microsoft.com/en-us/library/bb934049.aspx)

To use TDE, follow these steps:

- Create a master key.
- Create or obtain a certificate protected by the master key.
- Create a database encryption key and protect it with the certificate.
- Set the database to use encryption.

J10022

```
USE master 
GO 
/* Verify master key */ 
SELECT * FROM sys.symmetric_keys WHERE name LIKE '%MS_DatabaseMasterKey%' 
GO 
/* if there are no records found, then it means there was no predefined Master Key. 
 To create a Master Key, you can execute the below mentioned TSQL code. */ 

/* Create master key */ 
CREATE MASTER KEY ENCRYPTION BY PASSWORD = 'prodlibadmin'; 
GO 
/* Backup master key */ 
OPEN MASTER KEY DECRYPTION BY PASSWORD = 'prodlibadmin'; 
GO 
BACKUP MASTER KEY TO FILE = 'D:\mssqlbackup\master\masterkey.mk' 
 ENCRYPTION BY PASSWORD = 'prodlibadmin'; 
GO 
/* Create Certificate */ 
CREATE CERTIFICATE prodlib cert WITH SUBJECT = 'PRODLIB Server Certificate';
GO<sub>1</sub>
/* Verify Certificate */ 
SELECT * FROM sys.certificates where [name] = 'prodlib_cert' 
GO 
/* Backup certificate */ 
BACKUP CERTIFICATE prodlib_cert TO FILE = 'D:\mssqlbackup\master\prodlib.cer' 
 WITH PRIVATE KEY ( 
 FILE = 'D:\mssqlbackup\master\prodlib.pvk', 
            ENCRYPTION BY PASSWORD = 'prodlibadmin'); 
GO 
USE prodlibdb 
GO 
/* Create Encryption key */ 
CREATE DATABASE ENCRYPTION KEY 
 WITH ALGORITHM = AES_256 
 ENCRYPTION BY SERVER CERTIFICATE prodlib_cert; 
GO 
/* Encrypt database */ 
ALTER DATABASE prodlibdb SET ENCRYPTION ON; 
\frac{1}{100}/* Verify Encryption */ 
SELECT
DB_NAME(database_id) AS DatabaseName 
,Encryption_State AS EncryptionState 
,key_algorithm AS Algorithm 
,key_length AS KeyLength 
FROM sys.dm database encryption keys
GO 
SELECT
NAME AS DatabaseName 
,IS_ENCRYPTED AS IsEncrypted 
FROM sys.databases where name ='prodlibdb' 
GO
```
## <span id="page-8-0"></span>**Step 1: Create Data Files**

Create new FileGroups to store the product library feature classes and tables.

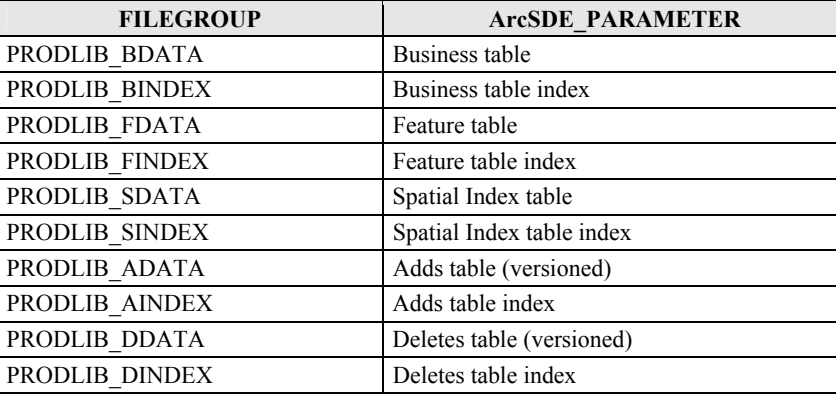

```
USE MASTER 
GO 
ALTER DATABASE [PRODLIBDB] ADD FILEGROUP [PRODLIB_BDATA] 
GO<br>ALTER DATABASE [PRODLIBDB] ADD FILE(NAME = N'prodlib_Bdata01', FILENAME =<br>N'C:\mssql\data\prodlibdb\prodlib_Bdata01.NDF' , SIZE = 1, MAXSIZE = 800, FILEGROWTH = 1) TO
FILEGROUP [PRODLIB_BDATA] 
GO 
ALTER DATABASE [PRODLIBDB] ADD FILEGROUP [PRODLIB_BINDEX] 
GO 
ALTER DATABASE [PRODLIBDB] ADD FILE(NAME = N'prodlib_Bindex01', FILENAME = 
N'C:\mssql\data\prodlibdb\prodlib_Bindex01.NDF' , SIZE = 1, MAXSIZE = 800, FILEGROWTH = 1) TO 
FILEGROUP [PRODLIB_BINDEX]
GO 
ALTER DATABASE [PRODLIBDB] ADD FILEGROUP [PRODLIB_FDATA] 
GO 
ALTER DATABASE [PRODLIBDB] ADD FILE(NAME = N'prodlib_Fdata01', FILENAME = 
N'C:\mssql\data\prodlibdb\prodlib_Fdata01.NDF' , SIZE = 1, MAXSIZE = 800, FILEGROWTH = 1) TO 
FILEGROUP [PRODLIB_FDATA] 
GO 
ALTER DATABASE [PRODLIBDB] ADD FILEGROUP [PRODLIB_FINDEX] 
GO 
ALTER DATABASE [PRODLIBDB] ADD FILE(NAME = N'prodlib_Findex01', FILENAME = 
N'C:\mssql\data\prodlibdb\prodlib_Findex01.NDF' , SIZE = 1, MAXSIZE = 800, FILEGROWTH = 1) TO 
FILEGROUP [PRODLIB_FINDEX] 
GO 
ALTER DATABASE [PRODLIBDB] ADD FILEGROUP [PRODLIB_SDATA] 
GO 
ALTER DATABASE [PRODLIBDB] ADD FILE(NAME = N'prodlib_Sdata01', FILENAME = 
N'C:\mssql\data\prodlibdb\prodlib_Sdata01.NDF' , SIZE = 1, MAXSIZE = 800, FILEGROWTH = 1) TO 
FILEGROUP [PRODLIB_SDATA]
GO 
ALTER DATABASE [PRODLIBDB] ADD FILEGROUP [PRODLIB_SINDEX] 
GO 
ALTER DATABASE [PRODLIBDB] ADD FILE(NAME = N'prodlib_Sindex01', FILENAME = 
N'C:\mssql\data\prodlibdb\prodlib_Sindex01.NDF' , SIZE = 1, MAXSIZE = 800, FILEGROWTH = 1) TO 
FILEGROUP [PRODLIB_SINDEX] 
GO 
ALTER DATABASE [PRODLIBDB] ADD FILEGROUP [PRODLIB_ADATA] 
GO 
ALTER DATABASE [PRODLIBDB] ADD FILE(NAME = N'prodlib_Adata01', FILENAME =
N'C:\mssql\data\prodlibdb\prodlib_Adata01.NDF' , SIZE = 1, MAXSIZE = 800, FILEGROWTH = 1) TO 
FILEGROUP [PRODLIB_ADATA] 
GO 
ALTER DATABASE [PRODLIBDB] ADD FILEGROUP [PRODLIB_AINDEX] 
GO 
ALTER DATABASE [PRODLIBDB] ADD FILE(NAME = N'prodlib_Aindex01', FILENAME = 
N'C:\mssql\data\prodlibdb\prodlib_Aindex01.NDF' , SIZE = 1, MAXSIZE = 800, FILEGROWTH = 1) TO 
FILEGROUP [PRODLIB_AINDEX] 
GO 
ALTER DATABASE [PRODLIBDB] ADD FILEGROUP [PRODLIB_DDATA] 
GO 
ALTER DATABASE [PRODLIBDB] ADD FILE(NAME = N'prodlib_Ddata01', FILENAME = 
N'C:\mssql\data\prodlibdb\prodlib_Ddata01.NDF' , SIZE = 1, MAXSIZE = 800, FILEGROWTH = 1) TO 
FILEGROUP [PRODLIB_DDATA] 
GO 
ALTER DATABASE [PRODLIBDB] ADD FILEGROUP [PRODLIB_DINDEX] 
GO 
ALTER DATABASE [PRODLIBDB] ADD FILE(NAME = N'prodlib_Dindex01', FILENAME = 
N'C:\mssql\data\prodlibdb\prodlib_Dindex01.NDF' , SIZE = 1, MAXSIZE = 800, FILEGROWTH = 1) TO 
FILEGROUP [PRODLIB_DINDEX]
\overline{G}
```
By setting the data files' initial size to 1 MB, there is no delay in the creation of the FileGroups. To avoid fragmentation, you can resize the data files.

```
ALTER DATABASE [PRODLIBDB] MODIFY FILE ( NAME = N'prodlib_Bdata01', SIZE = 400MB )<br>ALTER DATABASE [PRODLIBDB] MODIFY FILE ( NAME = N'prodlib_Bindex01', SIZE = 400MB )<br>ALTER DATABASE [PRODLIBDB] MODIFY FILE ( NAME = N'prodl
ALTER DATABASE [PRODLIBDB] MODIFY FILE ( NAME = N'prodlib_Sdata01', SIZE = 400MB ) 
ALTER DATABASE [PRODLIBDB] MODIFY FILE ( NAME = N'prodlib_Sindex01', SIZE = 400MB ) 
ALTER DATABASE [PRODLIBDB] MODIFY FILE ( NAME = N'prodlib_Adata01', SIZE = 400MB ) 
ALTER DATABASE [PRODLIBDB] MODIFY FILE ( NAME = N'prodlib_Aindex01', SIZE = 400MB ) 
ALTER DATABASE [PRODLIBDB] MODIFY FILE ( NAME = N'prodlib_Ddata01', SIZE = 400MB ) 
ALTER DATABASE [PRODLIBDB] MODIFY FILE ( NAME = N'prodlib_Dindex01', SIZE = 400MB )
```
#### **Verify FileGroups and data files:**

EXEC sp\_helpdb prodlibdb GO

## <span id="page-10-0"></span>**Step 2: Create the Prodlib User**

Create a new database user to store the product library feature classes and tables; grant the appropriate permissions.

### **Create user and schema:**

USE [prodlibdb] **GO** 

**EXEC sp\_addlogin N'prodlib', 'prodlib', @logindb, @loginlang GO** CREATE USER [prodlib] FOR LOGIN [prodlib] GO CREATE SCHEMA [prodlib] AUTHORIZATION [prodlib] GO ALTER USER [prodlib] WITH DEFAULT\_SCHEMA=[prodlib] GO

#### **Grant privileges:**

USE [prodlibdb] GO EXEC sp\_droprolemember 'gis\_data\_creator', 'prodlib' GO EXEC sp\_droprole 'gis\_data\_creator' GO CREATE ROLE gis\_data\_creator AUTHORIZATION dbo GO GRANT CREATE TABLE TO gis\_data\_creator GO GRANT CREATE PROCEDURE TO gis\_data\_creator GO GRANT CREATE VIEW TO gis\_data\_creator GO EXEC sp\_addrolemember 'gis\_data\_creator', 'prodlib' GO

#### **Verify roles:**

EXEC sp\_helprolemember 'gis\_data\_creator' GO

#### **Verify role permissions:**

select dp. NAME AS principal name, dp.type\_desc AS principal\_type\_desc, o.NAME AS object\_name, p.permission\_name, p.state\_desc AS permission\_state\_desc from sys.database\_permissions p left OUTER JOIN sys.all\_objects o on p.major\_id = o.OBJECT\_ID inner JOIN sys.database principals dp<br>on p.grantee\_principal\_id = dp.principal\_id<br>where dp.NAME = 'gis\_data\_creator' GO

### **Verify user permissions:**

```
select USER_NAME(p.grantee_principal_id) AS principal_name, 
 dp.type_desc AS principal_type_desc, 
 p.class_desc, 
 OBJECT_NAME(p.major_id) AS object_name, 
p.permission_name,<br>p.state_desc AS permission_state_desc
from sys.database_permissions p 
inner JOIN sys.database_principals dp 
on p.grantee_principal_id = dp.principal_id 
where USER_NAME(p.grantee_principal_id) = 'prodlib'
```
#### **Associate login prodlib with user prodlib:**

```
USE [prodlibdb] 
GO 
EXEC sp_change_users_login 'update_one','prodlib','prodlib' 
GO 
EXEC sp_helpuser 'prodlib' 
GO
```

```
Step 3: Modify 
    DBTUNE
```
Export the dbtune file before making any modification:

sdedbtune -o export -f dbtune\_exp.sde -u sde -p sde -i sde:sqlserver:mcsdbsrv1 –D prodlibdb

Copy *dbtune\_exp.sde* to *dbtune\_prodlib.sde*.

Modify the ##DEFAULTS configuration keywords.

```
dbtune_prodlib.sde
##DEFAULTS 
A_INDEX_RASTER "WITH FILLFACTOR = 75 ON PRODLIB_AINDEX" 
 A_INDEX_ROWID "WITH FILLFACTOR = 75 ON PRODLIB_AINDEX" 
A_INDEX_SHAPE "WITH FILLFACTOR = 75 ON PRODLIB_AINDEX" 
 A_INDEX_STATEID "WITH FILLFACTOR = 75 ON PRODLIB_AINDEX"<br>A_INDEX_USER "WITH FILLFACTOR = 75 ON PRODLIB_AINDEX"<br>A_INDEX_XML "WITH FILLFACTOR = 75 ON PRODLIB_AINDEX"<br>A_STORAGE "ON PRODLIB ADATA"
 B_INDEX_RASTER "WITH FILLFACTOR = 75 ON PRODLIB_BINDEX"<br>B_INDEX_ROWID "WITH FILLFACTOR = 75 ON PRODLIB_BINDEX"<br>B_INDEX_SHAPE "WITH FILLFACTOR = 75 ON PRODLIB_BINDEX"
 B_INDEX_TO_DATE "WITH FILLFACTOR = 75 ON PRODLIB_BINDEX"<br>B_INDEX_VSER "WITH FILLFACTOR = 75 ON PRODLIB_BINDEX"<br>B_INDEX_XML "WITH FILLFACTOR = 75 ON PRODLIB_BINDEX"<br>D_INDEX_ALL "WITH FILLFACTOR = 75 ON PRODLIB_DINDEX
 D_STORAGE "ON PRODLIB_DDATA"<br>F_INDEX_RREA "WITH FILLFACTOR = 75 ON PRODLIB_FINDEX"<br>F_INDEX_FID "WITH FILLFACTOR = 75 ON PRODLIB_FINDEX"<br>F_INDEX_LEN "WITH FILLFACTOR = 75 ON PRODLIB_FINDEX"<br>F_STORAGE "ON PRODLIB_FD
GEOMETRY_STORAGE "GEOMETRY" 
GEOMETRY STORAGE "GEOMETRY"<br>GEOMTAB_PK "WITH FILLFACTOR = 75 ON PRODLIB_FINDEX"<br>GEOMTAB STORAGE "ON PRODLIB_FDATA"
 GEOMTAB_STORAGE "ON PRODLIB_FDATA" 
I_STORAGE "ON PRODLIB_FDATA" 
S_INDEX_ALL "WITH FILLFACTOR = 75 ON PRODLIB_SINDEX" 
 S_INDEX_SP_FID "WITH FILLFACTOR = 75 ON PRODLIB_SINDEX" 
S_STORAGE "ON PRODLIB_SDATA" 
END
```
If your database only stores the Product Library repository, you can edit ##DEFAULTS; otherwise, create a new configuration keyword as described above.

Import the modified *dbtune prodlib.sde* file.

sdedbtune -o import -f dbtune\_prodlib.sde -u sde -p sde -i sde:sqlserver:mcsdbsrv1 –D prodlibdb

<span id="page-11-1"></span>**Step 4: Create the Product Library Database Connection** 

Create a database connection in ArcCatalog™ with the prodlib user; this will be the product library workspace location.

#### <span id="page-12-0"></span>**Step 5: Configure SQL Server Parameters**  It is recommended that you use the following parameter values when creating a SQL Server database:

## **SQL Server Parameters for Product Library**

<span id="page-12-3"></span><span id="page-12-2"></span><span id="page-12-1"></span>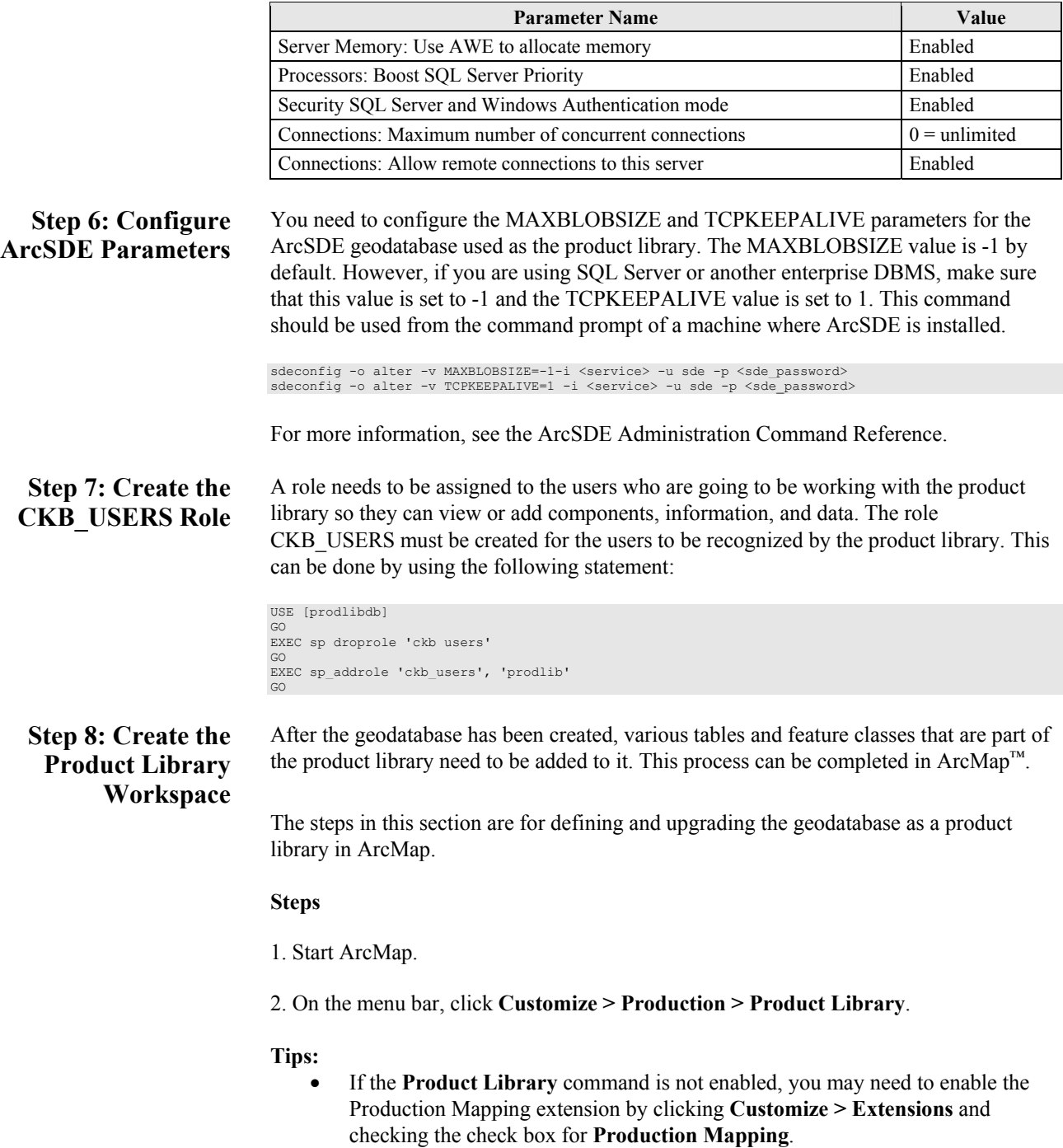

- You can also open the window by clicking the **Product Library** button on the **Production Cartography** or **Production Editing** toolbar.
- 3. Right-click **Product Library** and click **Select Product Library**.

The **Choose Product Library Workspace** dialog box appears.

- 4. Navigate to the product library database.
- 5. Click **Open**.

The **Upgrade Product Library Workspace** or the **Create Product Library Workspace** dialog box appears if the geodatabase does not have all the components necessary to perform as a product library. Continue to step 6 if one of these dialog boxes appears.

**Note:** If you also have the Esri Nautical Solution installed, tables are added to the product library schema that are necessary for nautical production but do not impact nonnautical production.

If this is not a new product library, and if an error appears when you choose a geodatabase as the product library, it may need to be compacted or compressed to restore its integrity. Compacting applies to personal and file geodatabases, and compressing applies to enterprise geodatabases.

If you select an enterprise workspace, the **Select Product Library Owner** dialog box appears, and you can continue to step 7.

- 6. Perform the following steps to upgrade or create the geodatabase you want to use as the product library:
	- a. If necessary, click the drop-down arrow in the **Select Configuration Keyword** area and choose an option.

 Options vary based on whether the database is a personal, file, or ArcSDE geodatabase.

- b. Click **OK**.
- c. Click **OK** once the upgrade or creation completes.
- 7. If the product library is an enterprise geodatabase, click the owner and click **OK**.

The **Upgrade Product Library Workspace** or the **Create Product Library Workspace** dialog box appears if the geodatabase does not have all the components necessary to perform as a product library. Perform the following steps if you are an administrator and want to upgrade or create the geodatabase to use as the product library.

a. If necessary, click the drop-down arrow in the Select Configuration Keyword area and choose an option.

Options vary based on whether the database is a personal, file, or ArcSDE geodatabase.

- b. Click **OK**.
- c. If necessary, click **OK** once the upgrade or creation completes.

<span id="page-14-0"></span>**Step 9: Verify the Storage**  Run the SQL queries below to verify that the product library workspace was created under the correct FileGroups.

USE [prodlibdb] GO

#### **List FileGroups and data files:**

EXEC sp\_helpdb prodlibdb GO

#### **List FileGroup data files:**

```
USE [prodlibdb] 
GO 
EXEC sp_helpfilegroup 'PRIMARY' 
GO
```
#### **List tables by FileGroup:**

```
USE [prodlibdb] 
GO 
SELECT USER_NAME(o.uid) [Owner],
 OBJECT_NAME(i.id) [Table Name], 
 FILEGROUP_NAME(groupid) AS [Filegroup Name] 
  FROM sysindexes i inner join sysobjects o 
  ON i.id = o.id 
WHERE i.indid IN (0, 1) AND OBJECTPROPERTY(i.id, 'IsMSShipped') = 0 AND USER NAME(o.uid) = 'prodlib'
  ORDER BY 1,3,2 
GO
```
#### **List indexes by table and FileGroup:**

```
USE [prodlibdb] 
GO 
select 'owner'=user_name(o.uid)
 ,'table name'=object name(i.id),i.indid<br>,'index name'=i.name ,i.groupid<br>,'filegroup'=f.name ,'file_name'=d.physical_name<br>,'dataspace'=s.name from sys.sysindexes i
 ,sys.sysobjects o,sys.filegroups f 
,sys.database_files d, sys.data_spaces s 
where objectproperty(i.id,'IsUserTable') = 1 
 and i.id = o.id 
and f.data_space_id = i.groupid 
 and f.data_space_id = d.data_space_id 
and f.data_space_id = s.data_space_id 
and user_name(o.uid) = 'prodlib'
order by object name(i.id), i.name, f.name
GO
```
If any tables or indexes are stored in the wrong FileGroup, use ALTER TABLE and ALTER INDEX to change the FileGroup (see SQL Server Books Online at <http://msdn.microsoft.com/en-us/library/ms130214.aspx>).

Also, in Management Studio, you can re-create the DDL script of tables and indexes. Then, within *create script*, you can modify the FileGroup parameter and re-create the tables and indexes in the correct FileGroups. This is particularly useful when tables are empty and you are allowed to re-create database objects.

## <span id="page-15-0"></span>**Step 10: Register as Versioned**

If you manually import the product library tables and feature classes, such as importing an XML file, you need to verify that all the tables and feature classes are registered as versioned. This allows the software to edit the tables as you create and work with your product library. However, you shouldn't create new versions of the product library tables; this can result in inconsistencies within the versions.

### **Steps**

1. Expand **Database Connections** in the **Catalog Tree** window.

- 2. Double-click the product library administrator connection geodatabase to connect to it.
- 3. Right-click each feature class in your product library and click **Manage > Register as Versioned**.

Do not check the **Register the selected objects with the option to move edits to base** check box.

- 4. Click **OK**.
- 5. Right-click each table in your product library, except for those listed below, and click **Manage > Register as Versioned**.

Do not check the **Register the selected objects with the option to move edits to base** check box.

Do not register the following tables for versioning:

- ELM\_CATEGORIES
- **•** ELM ELEMENTS
- ELM\_PRODUCTS
- ELM\_SOLUTIONS

6. Click **OK**.

## <span id="page-15-1"></span>**Step 11: Validate Permissions and Roles**

All the tables in the product library need to have read/write privileges assigned to them except the PCAT\_PERMISSION table, which only needs read privileges assigned to it. The permissions need to be assigned to the CKB\_USERS role. You can re-create the CKB\_USERS role and grant the right permissions to the role by using the following script:

```
/*RECREATE ckb_users role */ 
USE [prodlibdb] 
GO 
EXEC sp_droprolemember 'ckb_users', 'prodlibuser' 
GO 
EXEC sp_droprole 'ckb_users' 
GO 
EXEC sp_addrole 'ckb_users', 'prodlib' 
GO 
EXEC sp_addrolemember 'ckb_users', 'prodlibuser'
```

```
GO 
DECLARE @OWNER varchar(10) 
SET @OWNER = 'PRODLIB' 
DECLARE Tables_Cursor CURSOR 
READ_ONLY 
FOR SELECT a.name as table_name, a.xtype as type 
 FROM dbo.sysobjects a, dbo.sysusers b 
 WHERE a.uid = b.uid and a.xtype in ('U','P') and b.name = @OWNER ORDER BY a.name 
DECLARE @name varchar(100), @type varchar(1) 
OPEN Tables_Cursor 
FETCH NEXT FROM Tables_Cursor INTO @name, @type 
WHILE (@@fetch_status \overline{\langle} -1)
BEGIN 
   IF (@@fetch_status <> -2) 
    BEGIN 
 --PRINT @owner + '.' + @name + ' ' + @type 
 -- GRANT PERMISSIONS TO TABLE 
      IF @type = 'U' 
       BEGIN 
 --EXECUTE ('GRANT SELECT ON ' + @OWNER + '.' + @name + ' TO pl_user') 
 EXECUTE ('GRANT SELECT, INSERT, UPDATE, DELETE ON ' + @OWNER + '.' + @name + ' TO ckb_users') 
      END 
        ELSE 
           --GRANT PERMISSION TO STORE PROCEDURE 
           IF @type = 'P' 
          BEGIN 
             EXECUTE ('GRANT EXEC ON ' + @OWNER + '.' + @name + ' TO ckb_users') 
          END 
   END 
  FETCH NEXT FROM Tables Cursor INTO @name, @type
END 
CLOSE Tables_Cursor 
DEALLOCATE Tables_Cursor 
GO 
REVOKE INSERT, UPDATE, DELETE ON PRODLIB. PCAT PERMISSION FROM ckb users;
GO
```
## <span id="page-16-0"></span>*Grant Permissions Using ArcCatalog*

Both the administrator and other user accounts in the underlying database management system should have appropriate privileges and roles assigned to them. When you set up your connection to your spatial database, ensure that you are connecting as the appropriate user.

#### **Steps**

1. Start ArcCatalog.

- 2. Expand **Database Connections** in the **Catalog Tree** window.
- 3. Double-click the product library administrator connection geodatabase to connect to it.
- 4. Select all tables except PCAT\_PERMISSION, right-click, then click **Manage > Privileges**.
- 5. Type CKB\_USERS into the **User** text box on the **Change Privileges** dialog box.
- 6. Click the **View (Select)** drop-down arrow and choose **GRANT**.
- 7. Click the **Edit (Update/Insert/Delete)** drop-down arrow and choose **GRANT**.
- 8. Click **OK**.
- 9. Select the **PCAT\_PERMISSION** table, right-click, then click **Privileges**.
- 10. Type CKB\_USERS into the **User** text box on the **Change Privileges** dialog box.

<span id="page-17-0"></span>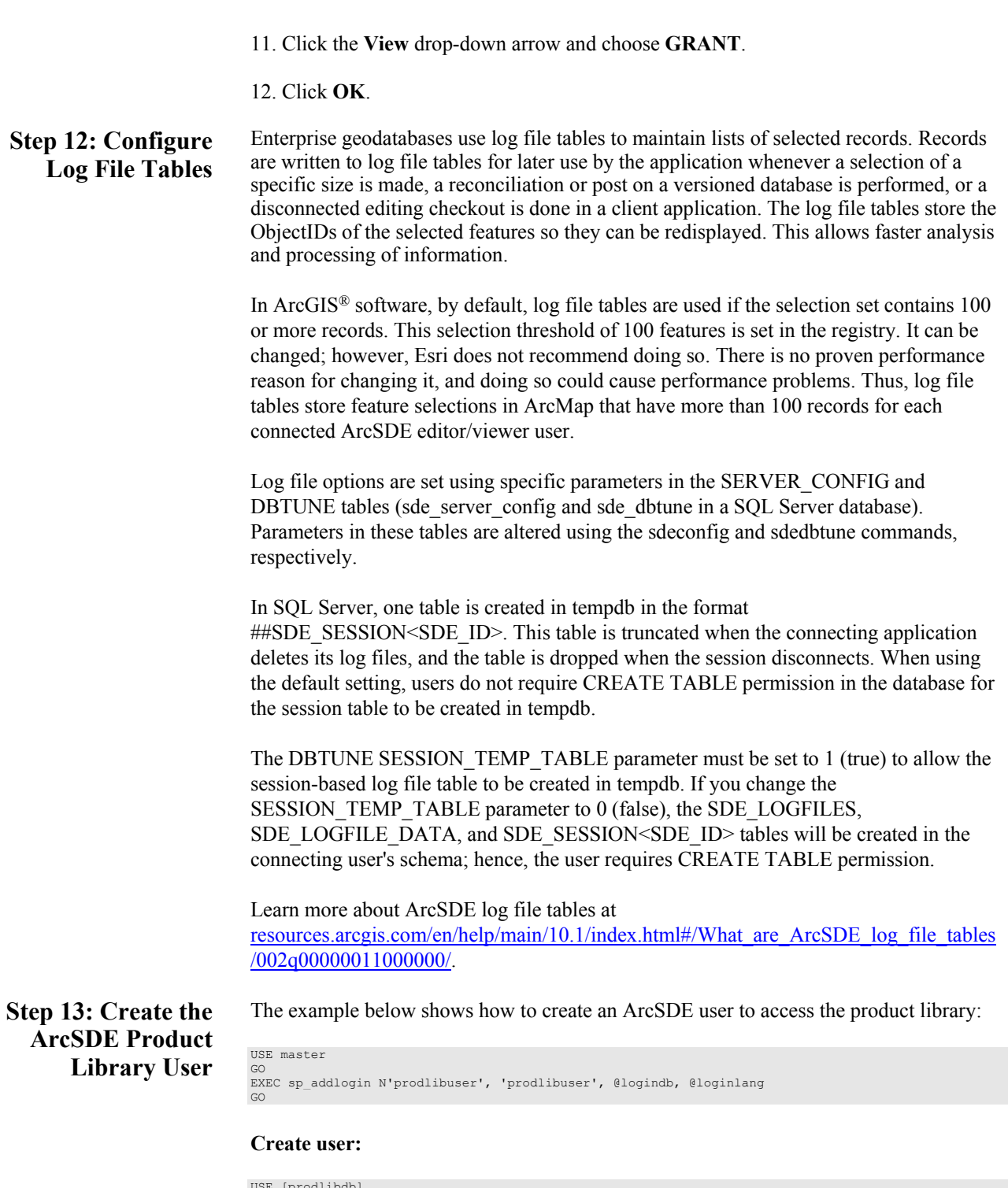

```
USE [prodlibdb]<br>GO<br>CREATE USER [prodlibuser] FOR LOGIN [prodlibuser]<br>GO
```
## **Grant privileges:**

USE [prodlibdb]<br>GO<br>EXEC sp\_addrolemember N'ckb\_users', N'prodlibuser'<br>GO

## **Verify user permissions:**

<span id="page-18-2"></span><span id="page-18-1"></span><span id="page-18-0"></span>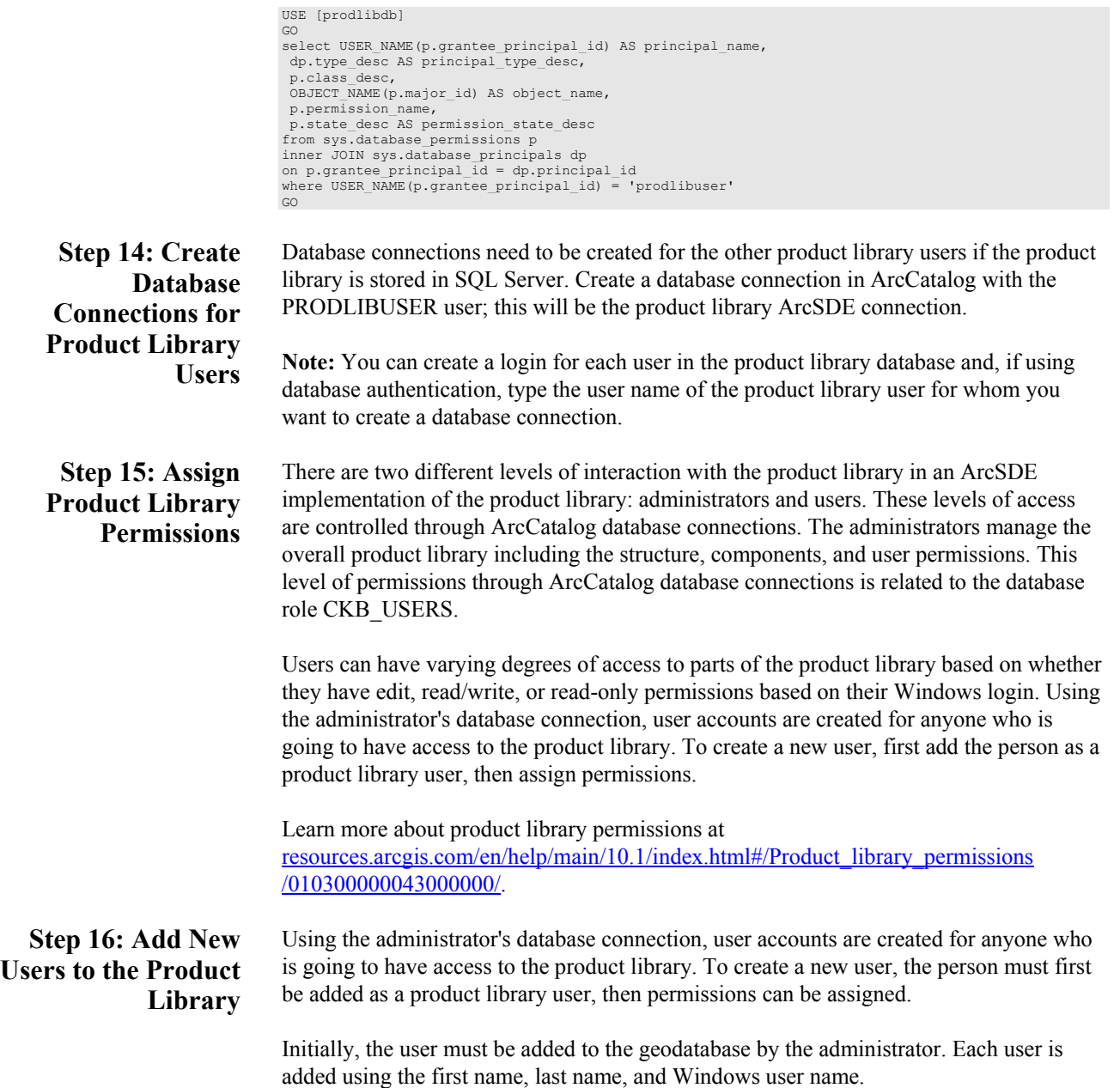

**Note:** This only applies if you are using an ArcSDE geodatabase as your product library. Personal and file geodatabase permissions are defined by the user's permissions at the operating system level.

#### **Steps**

1. Start ArcMap.

2. If necessary, open the **Product Library** window by clicking **Customize > Production > Product Library** on the main menu.

A tree view of the product library appears.

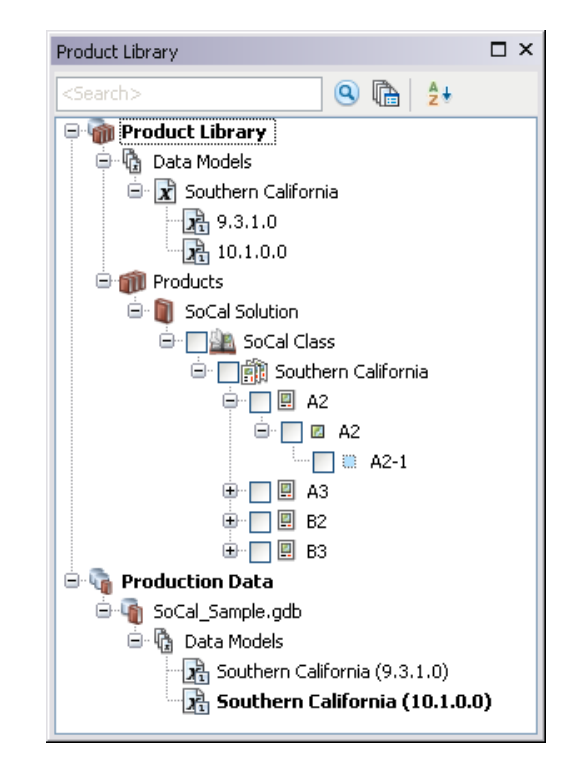

- 3. If necessary, define the product library workspace.
- 4. Right-click **Product Library** and click **Configure > Users**.

The **User Editor** dialog box appears.

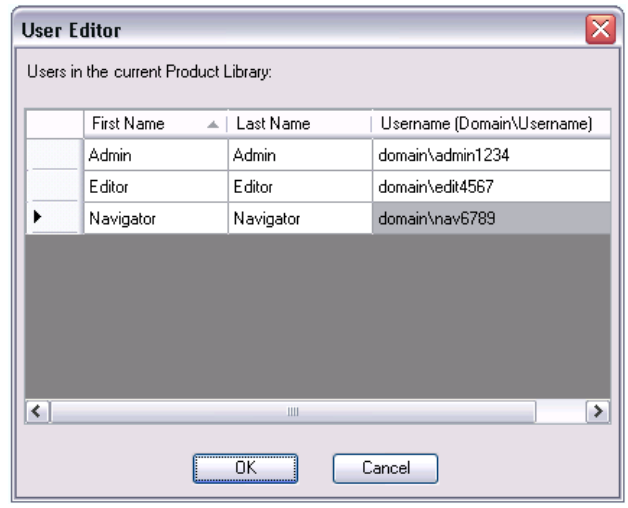

**Tip:** If you are using an ArcSDE geodatabase as your product library, you can also add new users to the product library by right-clicking a series and clicking **Permissions**.

5. Right-click anywhere in the **Users in the current Product Library** list and click **New User**.

A new row appears in the list.

**Tip:** If you are using an ArcSDE geodatabase as your product library, you can also add users when you are assigning permissions to existing users.

6. Type the user's first name in the **First Name** cell.

7. Type the user's last name in the **Last Name** cell.

8. Type the user's Windows login name in the **Username (Domain\Username)** cell.

9. Repeat steps 5 through 8 for each user you need to add to the product library.

10. Click **OK**.

If the user name(s) is valid, the user(s) is added to the product library.

## <span id="page-20-0"></span>*Assigning Permissions to Users*

Once the user is added, the permissions can be granted at the series level of the product library. Permissions are passed down to all products within a given series. Permissions are also passed up from the series to the class and the solution. For example, if a user is given permission to one or more series below a particular class or solution, the user has access to those entries. By default, the permissions for a user are set to Not Available, but there are four different levels:

- Not Available—The series and all components beneath it are hidden from the user.
- Read Only—Properties can be viewed for all levels of the product library.

J10022

- Check In/Check Out—Files can be checked in and out.
- Edit—Product library levels can be added, modified, and removed, and files can be checked in and out.

**Note:** This only applies if you are using an ArcSDE geodatabase as your product library. Personal and file geodatabase permissions are defined by the user's permissions at the operating system level.

### **Steps**

- 1. Start ArcMap.
- 2. If necessary, open the **Product Library** window by clicking **Customize > Production > Product Library** on the main menu.

A tree view of the product library appears.

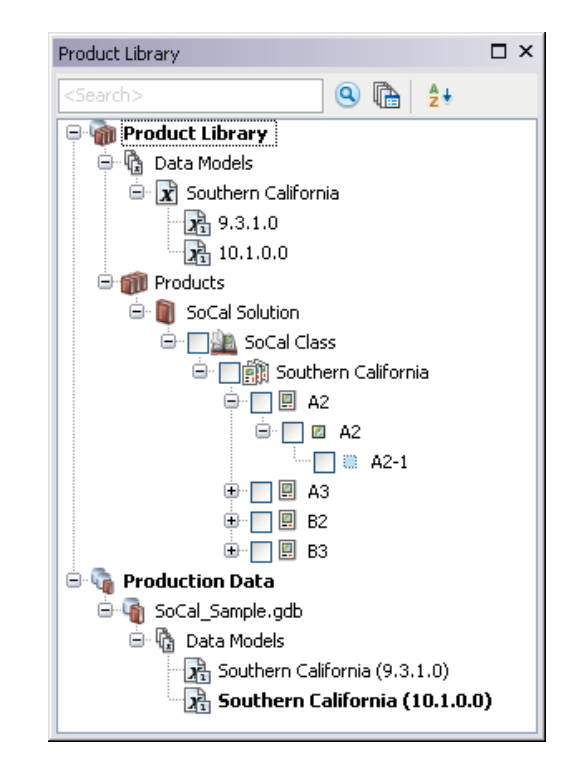

- 3. If necessary, expand **Product Library** and **Products**.
- 4. Navigate to the series level of the product class for which you want to assign permissions.
- 5. Right-click the series name and click **Permissions**.

The **Permissions** dialog box appears.

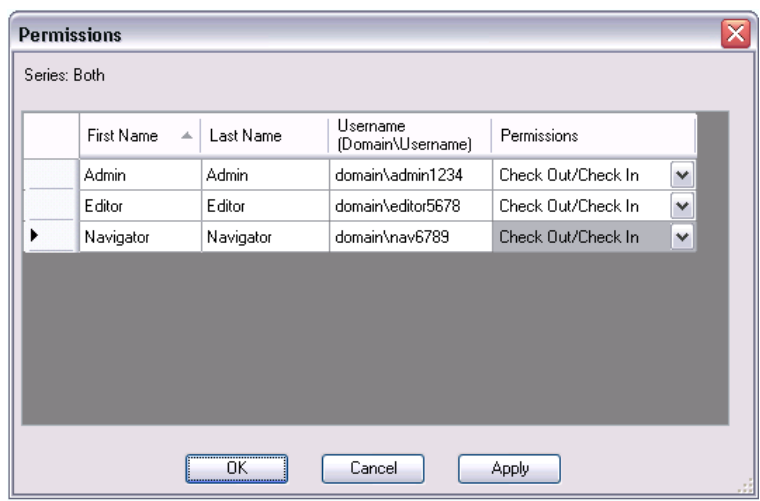

- 6. Click the **Permissions** drop-down arrow for the user to whom you want to grant permissions and choose an option.
- 7. Repeat step 6 for all users to whom you want to give permissions.

8. Click **OK**.

<span id="page-22-0"></span>**Replication** You can use geodatabase replication to replicate the Product Library workspace (oneway, two-way replication), but you can create a *new* solution, product class, series, or product only in the parent geodatabase *or* only in the child geodatabase.

<span id="page-22-1"></span>**Conclusion** You can reduce disk contention and improve database I/O by storing the product library workspace in different locations on the disk. However, this practice alone does not guarantee optimal database performance, and additional tuning tasks may be needed.

> Learn more about the recommended tuning tasks: [resources.arcgis.com/en/help/main/10.1/index.html#/Minimize\\_disk\\_I\\_O\\_contention\\_in](http://resources.arcgis.com/en/help/main/10.1/index.html#/Minimize_disk_I_O_contention_in_SQL_Server/002q00000021000000/) [\\_SQL\\_Server/002q00000021000000/](http://resources.arcgis.com/en/help/main/10.1/index.html#/Minimize_disk_I_O_contention_in_SQL_Server/002q00000021000000/)

For more information on the product library, visit the Esri Production Mapping page: [esri.com/software/arcgis/extensions/production-mapping/index.html](http://www.esri.com/software/arcgis/extensions/production-mapping/index.html)

Learn about setting up the product library in an ArcSDE environment: [resources.arcgis.com/en/help/main/10.1/index.html#/in\\_an\\_enterprise\\_geodatabase](http://resources.arcgis.com/en/help/main/10.1/#/Introduction_to_configuring_the_product_library_in_SQL_Server/0103000002w9000000/) [/0103000002sn000000/](http://resources.arcgis.com/en/help/main/10.1/#/Introduction_to_configuring_the_product_library_in_SQL_Server/0103000002w9000000/)

Access blogs, forums, downloads, and more, via the Esri Production Mapping resource center:

[resources.arcgis.com/en/communities/production-mapping/](http://resources.arcgis.com/en/communities/production-mapping/)

You can access other resources at ArcGIS 10.1 for Desktop Help: resources.arcgis.com/en/help/main/10.1/#/Welcome to the ArcGIS Professional Help\_Library/00qn0000001p000000/ and Esri Support ([support.esri.com](http://support.esri.com/))

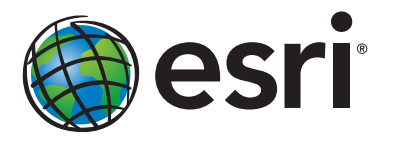

## Esri inspires and enables people to positively impact their future through a deeper, geographic understanding of the changing world around them.

Governments, industry leaders, academics, and nongovernmental organizations trust us to connect them with the analytic knowledge they need to make the critical decisions that shape the planet. For more than 40 years, Esri has cultivated collaborative relationships with partners who share our commitment to solving earth's most pressing challenges with geographic expertise and rational resolve. Today, we believe that geography is at the heart of a more resilient and sustainable future. Creating responsible products and solutions drives our passion for improving quality of life everywhere.

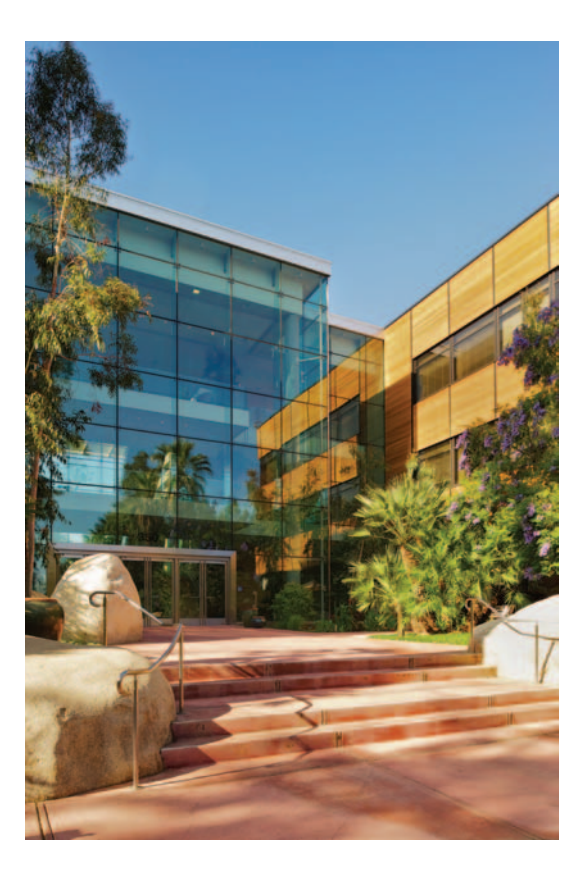

## Contact Esri

380 New York Street Redlands, California 92373-8100 usa

1 800 447 9778 t 909 793 2853 f 909 793 5953 info@esri.com esri.com

Offices worldwide esri.com/locations